# **Passwort-Portal und Passwort-Entsperrung**

Für die beste mobile Ansicht drehen Sie bitte ihr Gerät.

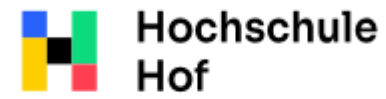

University of **Applied Sciences**  IT-Support

Tel.: 09281 409 3666 E-Mail: it-servicedesk@hof-university.de

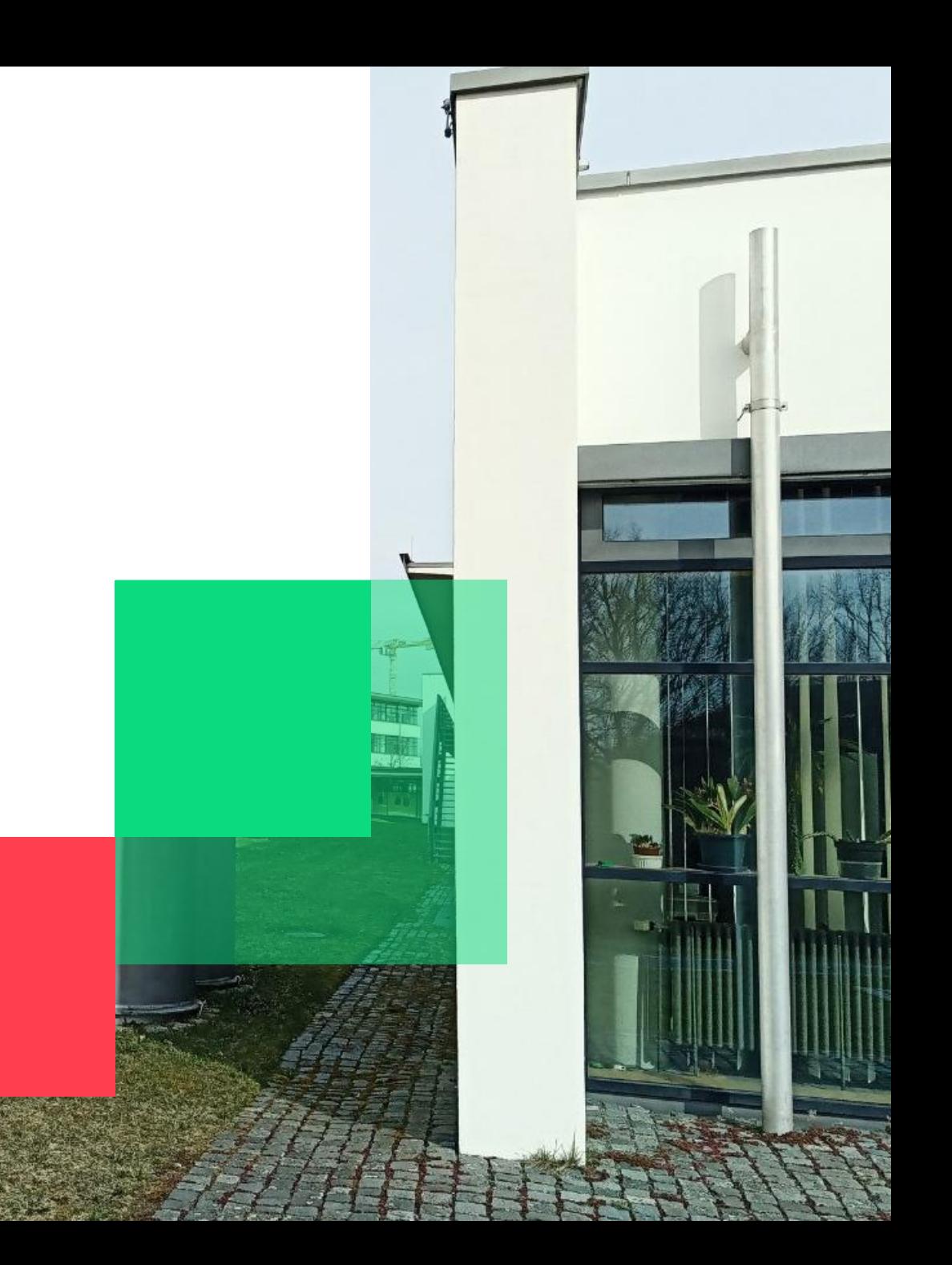

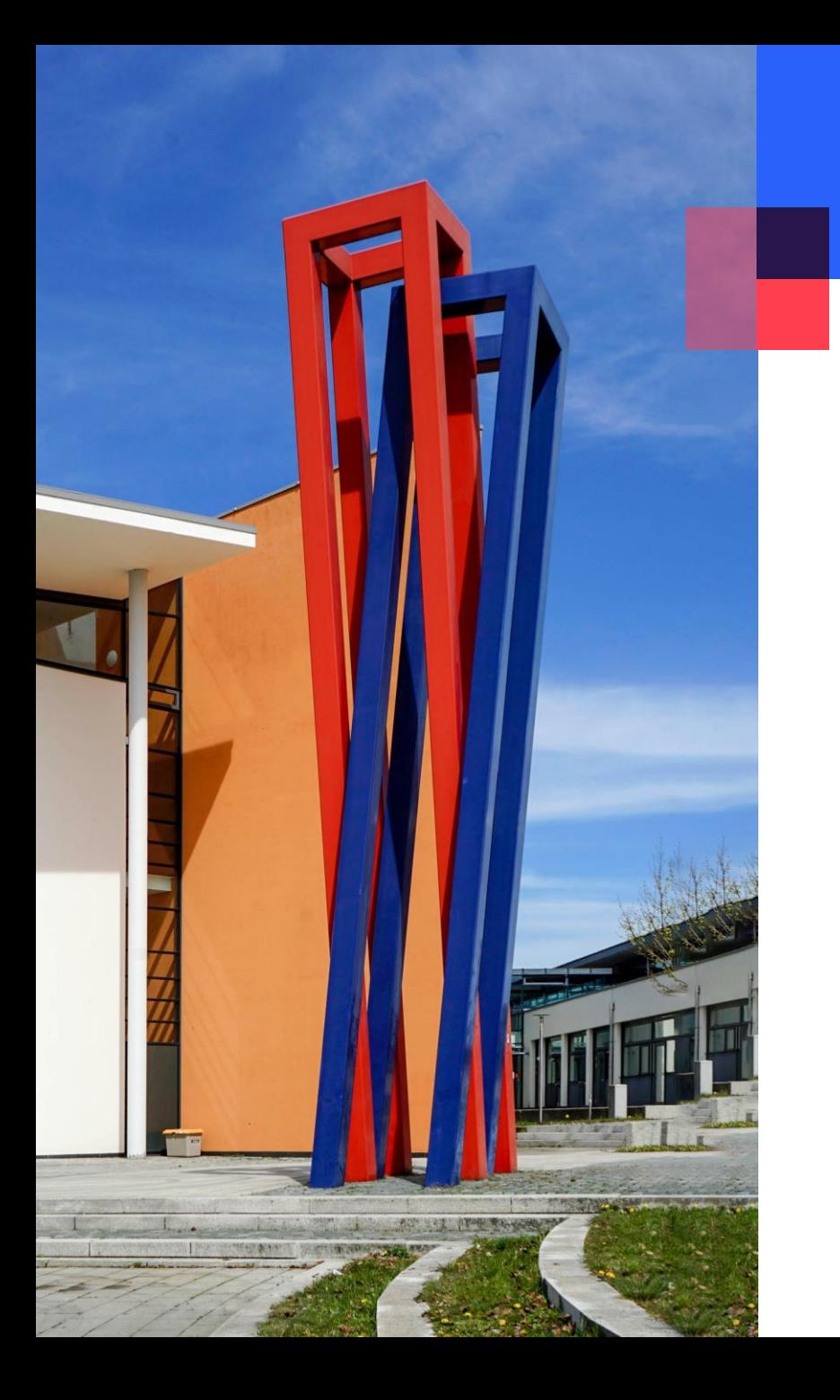

#### **Inhalt**

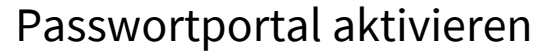

[Konto online entsperren / Passwort online zurücksetzen](#page-4-0) 

03

05

07

[Konto entsperren und Passwort am Serviceterminal ändern](#page-6-0)

Die wichtigsten Informationen auf einen Blick:

Was wird benötigt, um mein Konto zu entsperren?

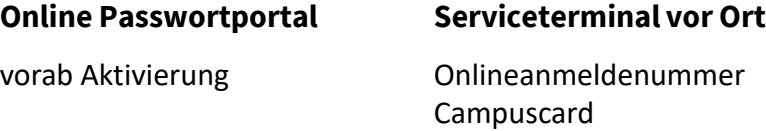

Passwortrichtlinien:

- min. 12 Zeichen

- Enthält drei der vier Kategorien (Großschreibung, Kleinschreibung, Zahlen, Sonderzeichen)
- nicht erlaubte Zeichen sind ÄÖÜäöü $\epsilon$ ? § @ \$ ^ & [ ] { } | \' / ~ "
- das neue Passwort darf nicht identisch mit den letzten 10 bereits zuvor verwendeten Passwörtern sein
- max. zwei Buchstaben in Folge aus dem Username

#### <span id="page-2-0"></span>**Passwortportal aktivieren**

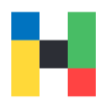

Mit dem Erhalt der Zugangsdaten bekommen Sie die Möglichkeit viele unserer Services zu nutzen, dazu gehört auch das Passwortportal: https://selfservice.hofuniversity.de [Dieses Konto muss aber aktiviert werden. Bitte machen Sie es sofo](https://pwself.hof-university.de/)rt, damit Sie vor einer wichtigen Prüfung z.B. nicht auf den Zugang zu ihren Moodle-Kursen verzichten müssen. Melden Sie sich hier mit ihrem Benutzernamen und Passwort an:

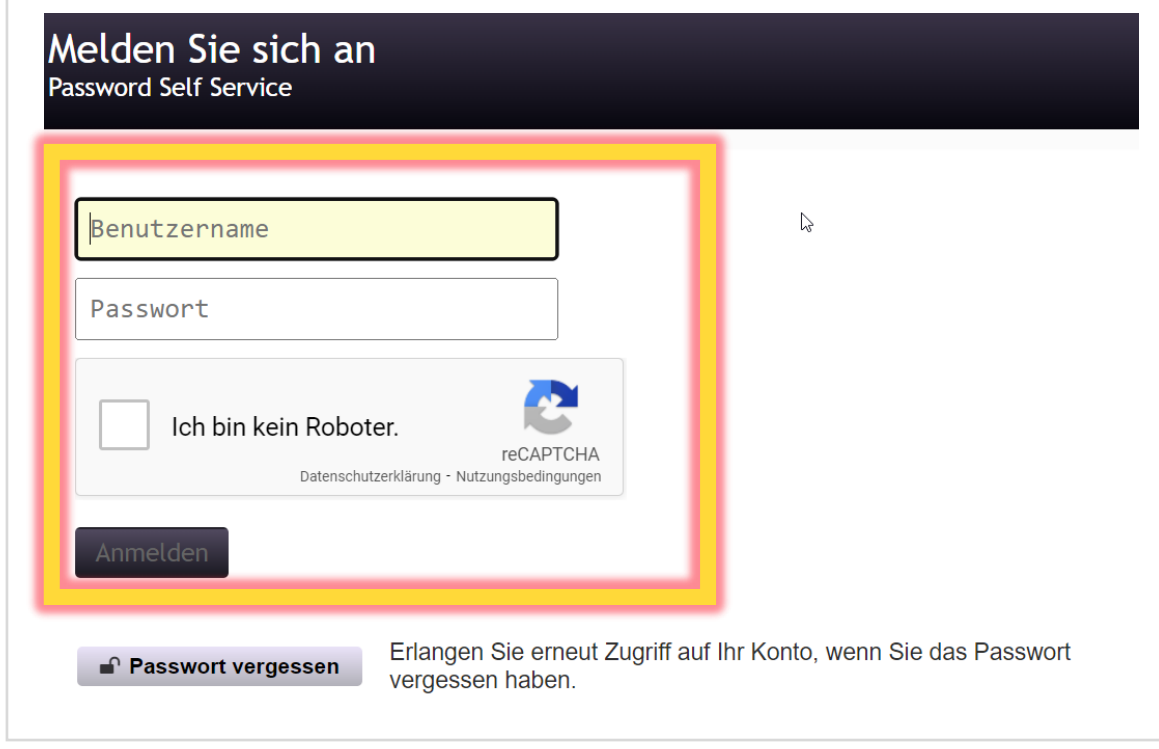

Nehmen Sie sich bitte 5 Minuten Zeit, um die Sicherheitsfragen zu beantworten. Diese Fragen sind Ersatzschlüssel zu ihrem Konto, wählen Sie also die Fragen und Antworten mit Bedacht aus. Versuchen Sie auch keine Antworten zu setzten, welche man über online Suche leicht herausfinden kann.

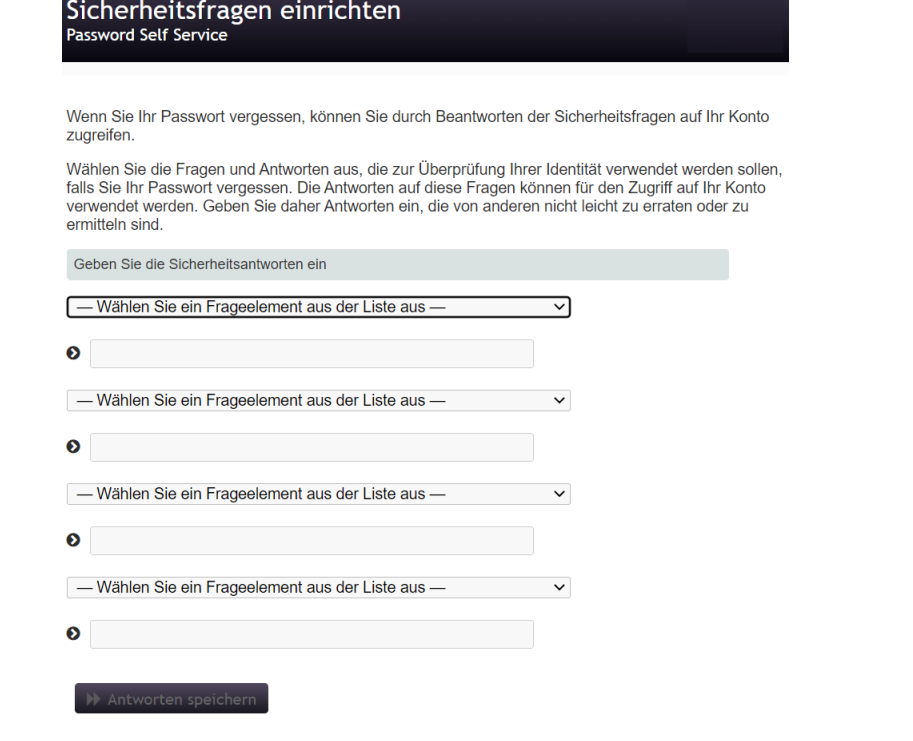

#### **Passwortportal aktivieren**

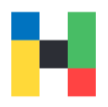

Sie haben jetzt erfolgreich alle Sicherheitsfragen hinterlegt und können zum nächsten Punkt übergehen.

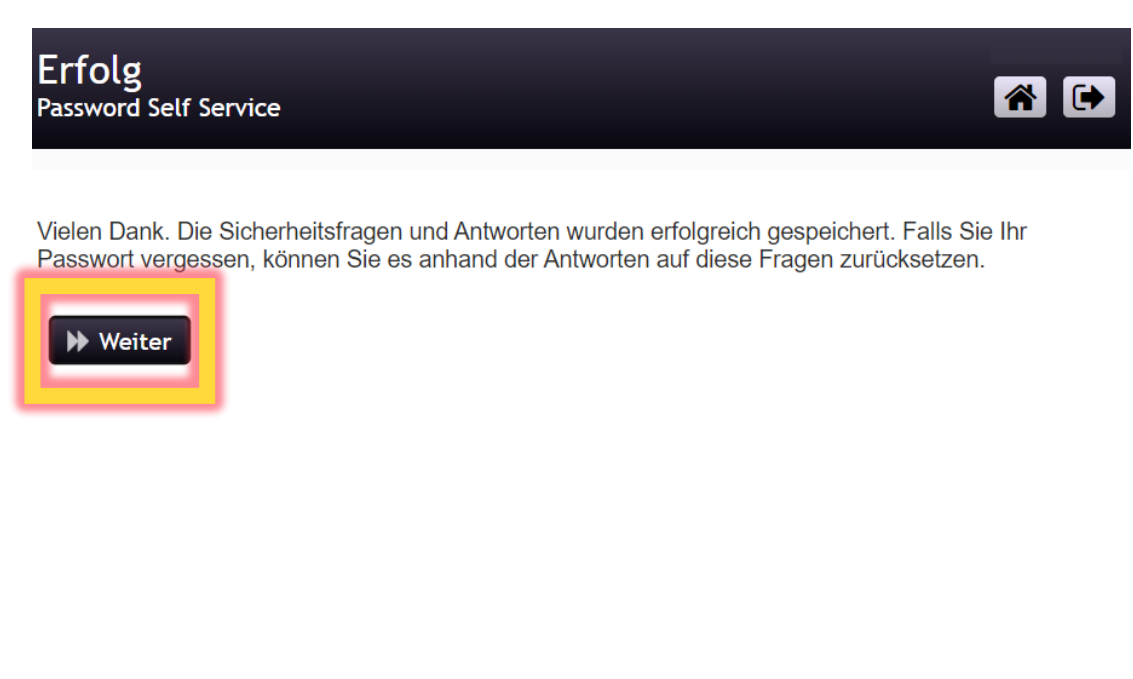

Im Passwortportal können Sie in Zukunft ihr Passwort ändern oder ihre Sicherheitsfragen löschen und neu einrichten.

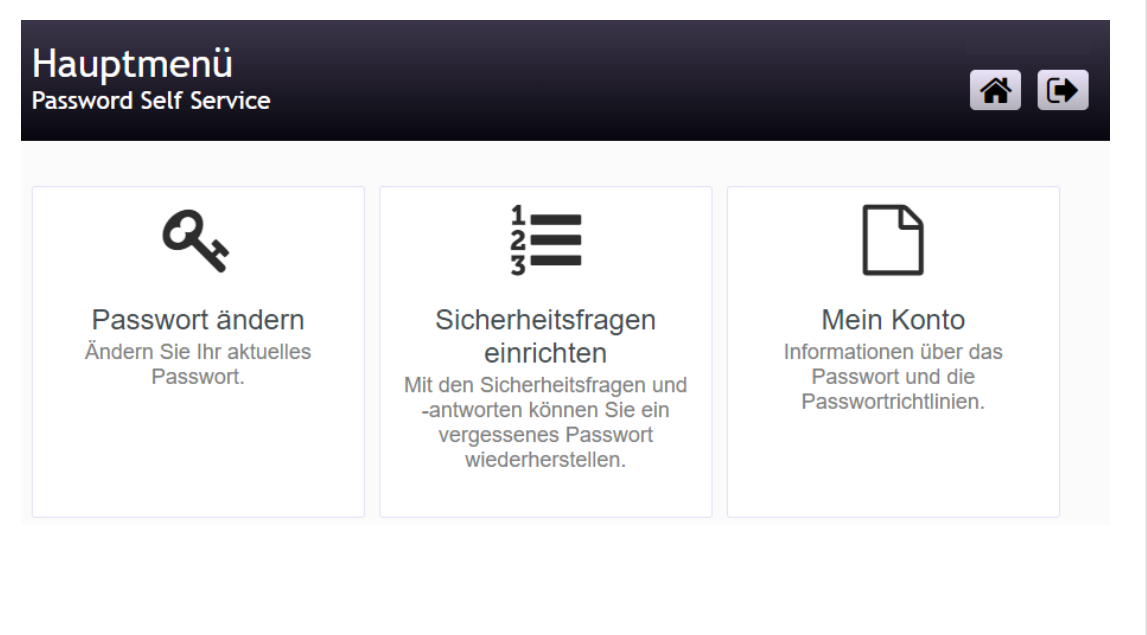

## <span id="page-4-0"></span>**Konto online entsperren / Passwort online zurücksetzen**

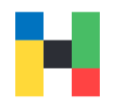

Sind Sie ein immatrikulierter Student und ihr Konto ist gesperrt, Sie wissen ihr Passwort nicht mehr oder Sie wollen ihr Passwort ändern, dann klicken Sie auf **Passwort vergessen.**

#### Melden Sie sich an Password Self Service

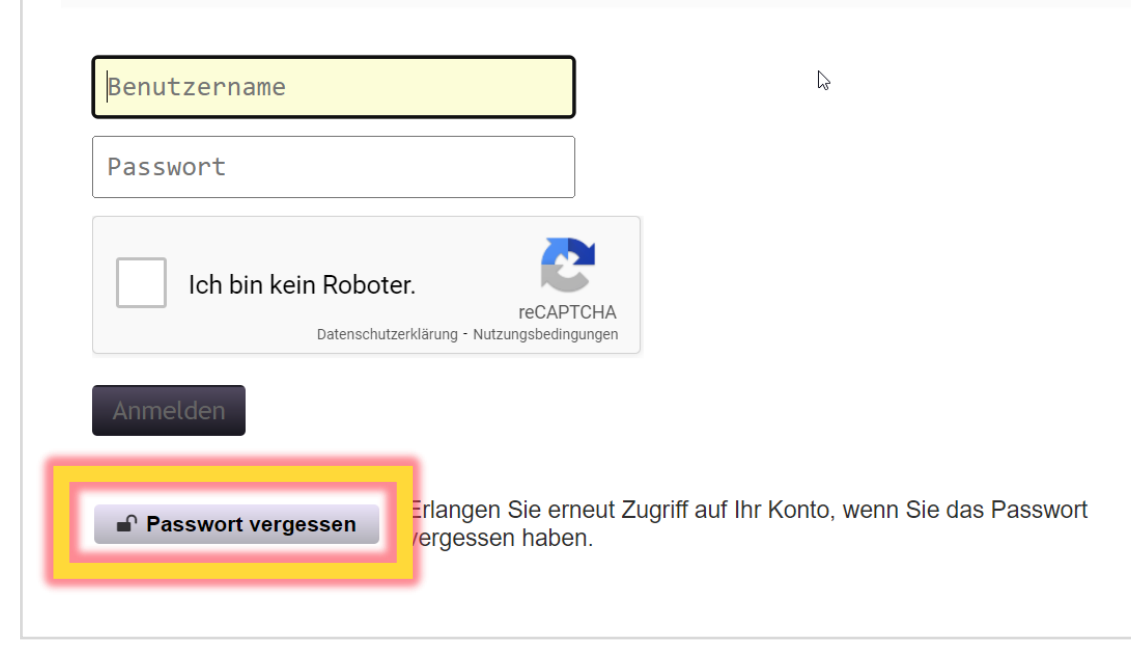

Als Nächstes geben Sie bitte ihren Benutzernamen (kurze Variante) und ihre E-Mail-Adresse ein, bestätigen Sie, dass Sie kein Roboter sind und klicken Sie auf **Suchen**.

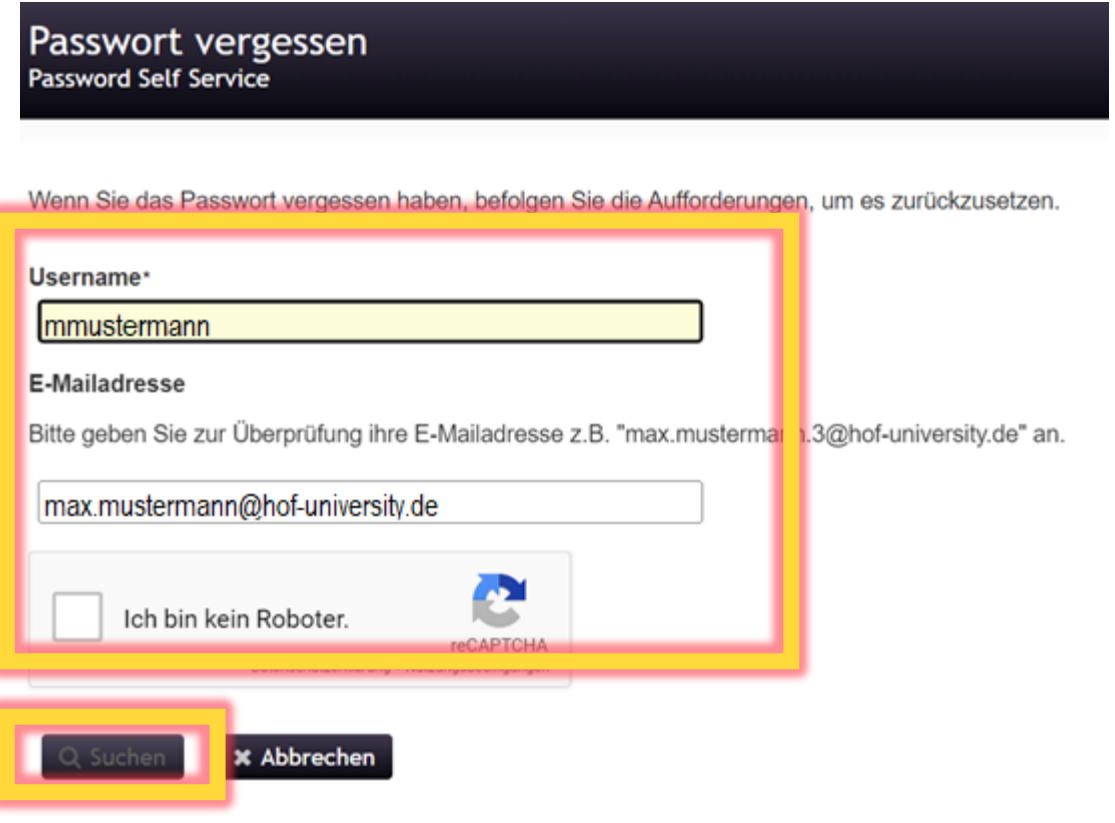

## **Konto online entsperren / Passwort online zurücksetzen**

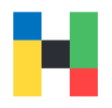

Jetzt werden Ihnen zwei von den hinterlegten Fragen angezeigt. Beantworten Sie diese und klicken auf **Antwort prüfen**.

#### Passwort vergessen Password Self Service

Beantworten Sie die nachstehenden Fragen. Wenn Sie die Fragen richtig beantworten, können Sie anschließend Ihr Passwort zurücksetzen

Wie heißt Ihr Lieblingslehrer?

Wie heißt Ihr Lieblingshaustier?

◆ Antworten prüfen **x** Abbrechen

Sollte ihr Konto gesperrt sein, bekommen Sie zwei Optionen zu sehen: **Passwort entsperren** und **Passwort ändern**. Sollten Sie nur **Passwort ändern** sehen, ist ihr Konto nicht gesperrt. Wenn Sie keine Änderungen an ihrem Konto vornehmen möchten, klicken Sie auf **Abbrechen**.

Passwort vergessen Password Self Service

Das Konto wurde nach zu vielen falschen Anmeldeversuchen gesperrt. Zum Fortfahren müssen Sie das Konto entsperren oder das Passwort ändern.

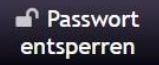

Entsperren Sie Ihr Konto. Wenn Sie sich an Ihr Passwort erinnern, können Sie das Konto durch Auswahl dieser Option entsperren. Das Passwort wird nicht geändert.

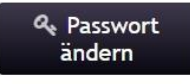

Legen Sie ein neues Passwort fest. Falls Sie Ihr Passwort vergessen haben und ein neues Passwort festlegen möchten, klicken Sie hier. Ihr Konto wird auch entsperrt, wenn Sie ein neues Passwort festlegen.

**\*** Abbrechen

#### <span id="page-6-0"></span>**Konto entsperren und Passwort am Serviceterminal ändern**

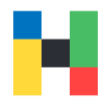

An allen unseren Standorten finden Sie graue Serviceterminals, wo Ihnen viele Funktionen zur Verfügung stehen. Sie können hier das Passwortportal nutzen oder direkt am Serviceterminal das Passwort ändern. Sie benötigen ihre Onlineanmeldenummer und ihre Campuscard. Die Onlineanmeldenummer haben Sie per Brief oder über Primuss-Portal mit ihren Zugangsdaten erhalten. Die Onlineanmeldenummer besteht aus ihrer Matrikelnummer und 3 geheimen Zahlen.

Klicken Sie bitte auf **Passwort vergessen/ändern** um fortzufahren.

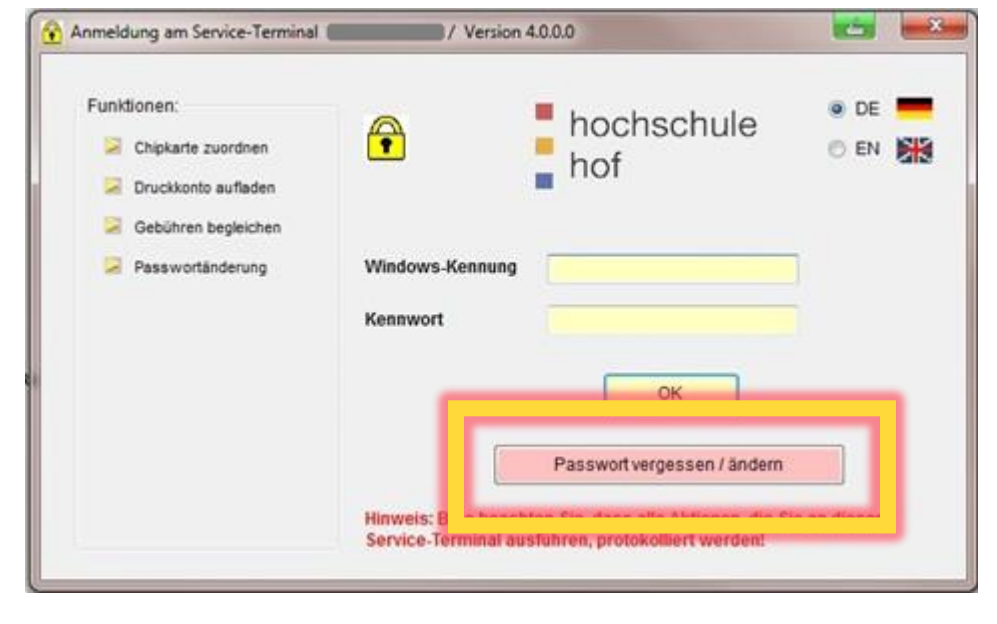

Legen Sie ihre Campuskarte auf den Leser. Sie sollten jetzt in der Anzeige **gültige Karte im Leser erkannt** sehen. Gebe ihren Benutzernamen und die Onlineanmeldenummer ein.

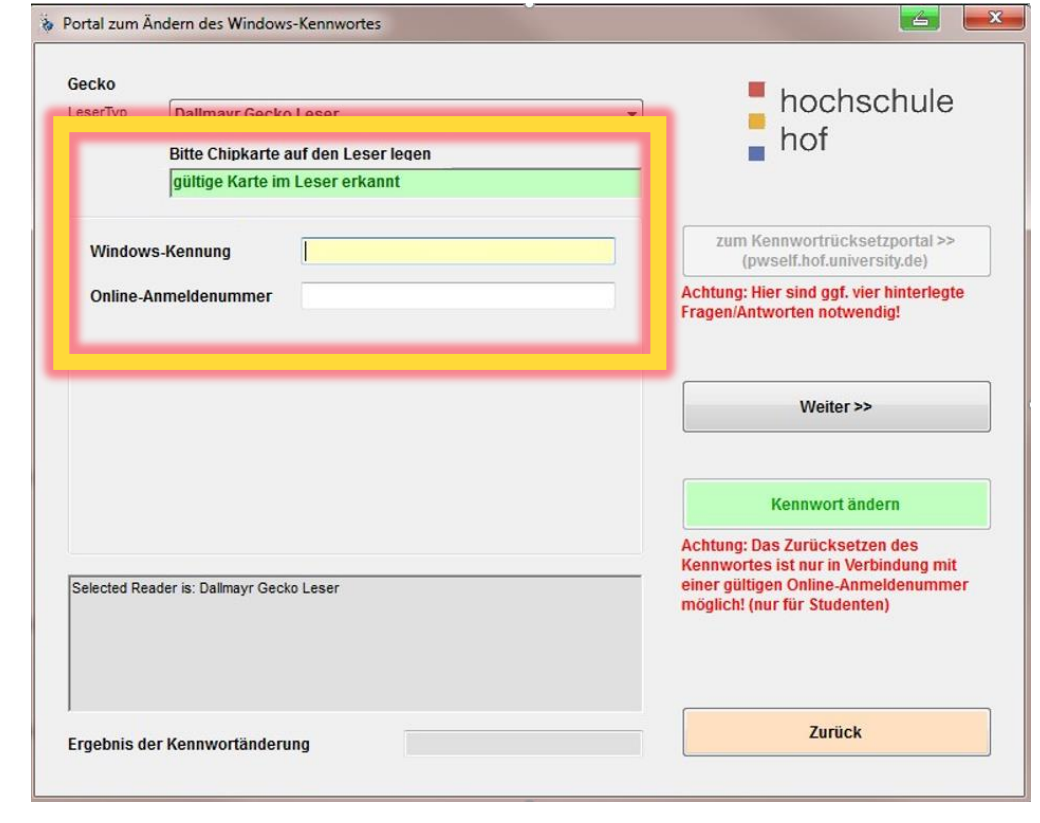

#### **Konto entsperren und Passwort am Serviceterminal ändern**

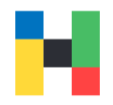

Überprüfen Sie ihre Daten und klicken auf **Weiter**. Seien Sie aber gewarnt, Sie können ihr Konto nur entsperren, wenn Sie das Passwort ändern.

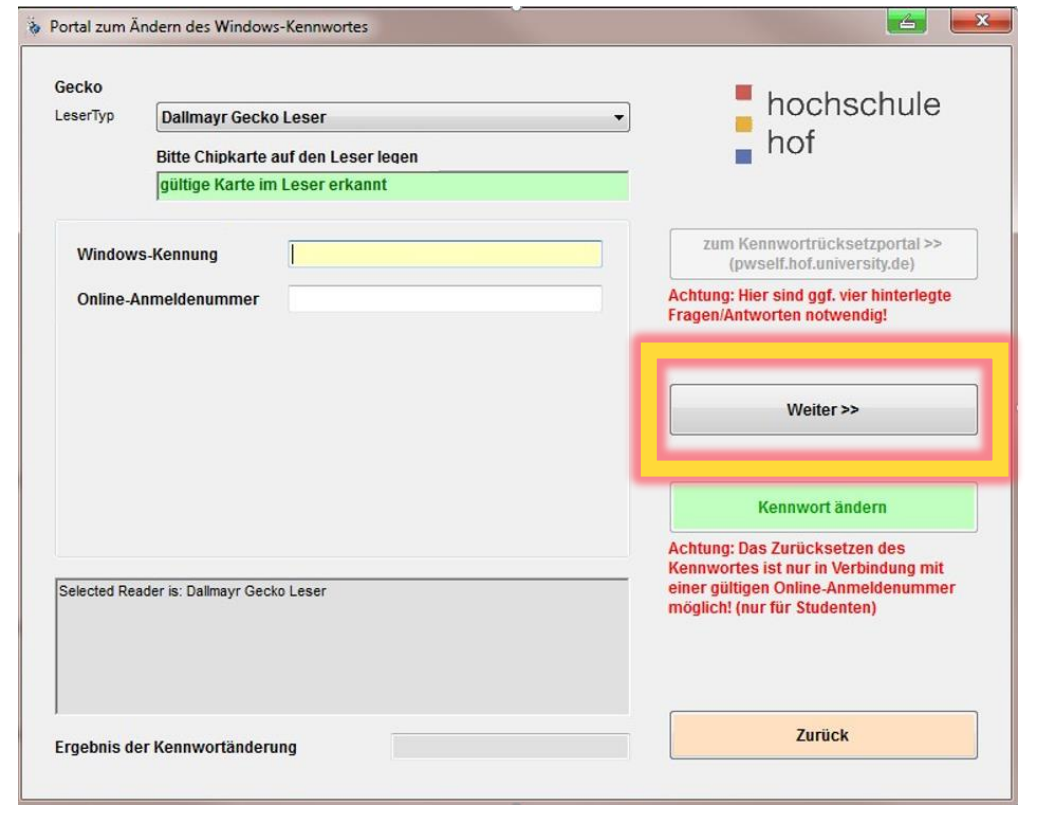

Ein neues Passwort muss den Richtlinien der Hochschule entsprechen, diese finden Sie weiter oben in der Anleitung oder auf unserer Homepage. Wenn Sie fertig sind, klicken Sie auf **Kennwort ändern**.

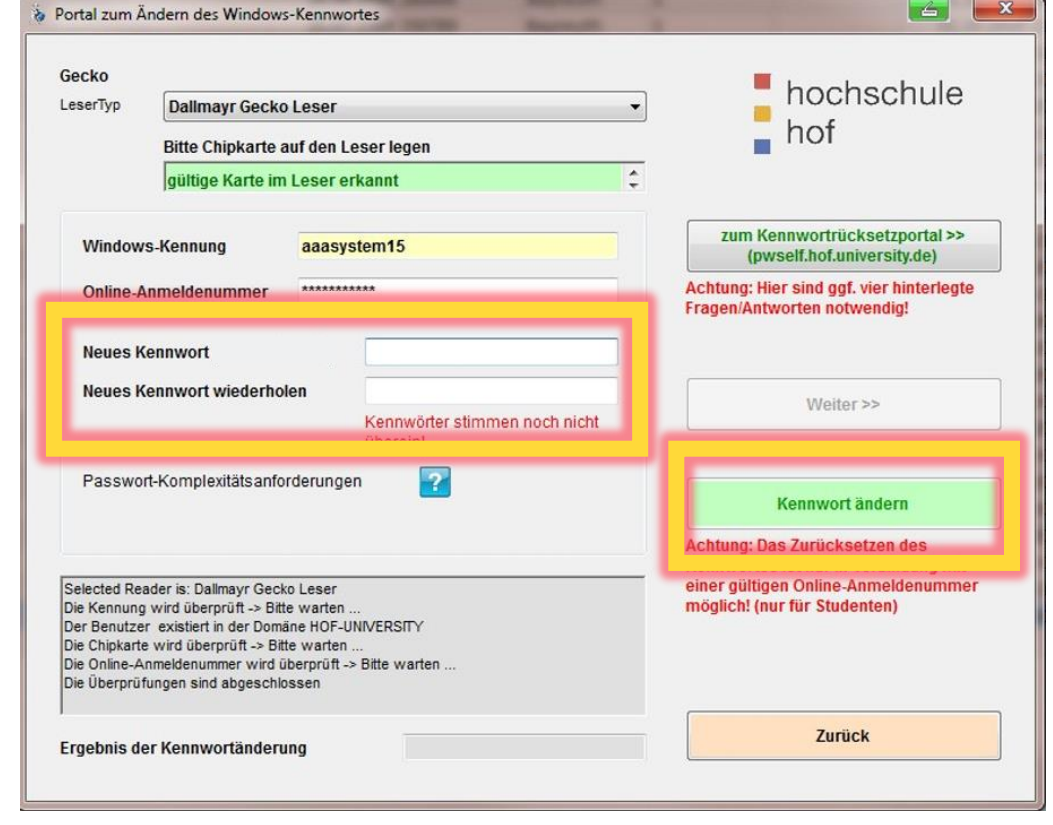

## **Konto entsperren und Passwort am Serviceterminal ändern**

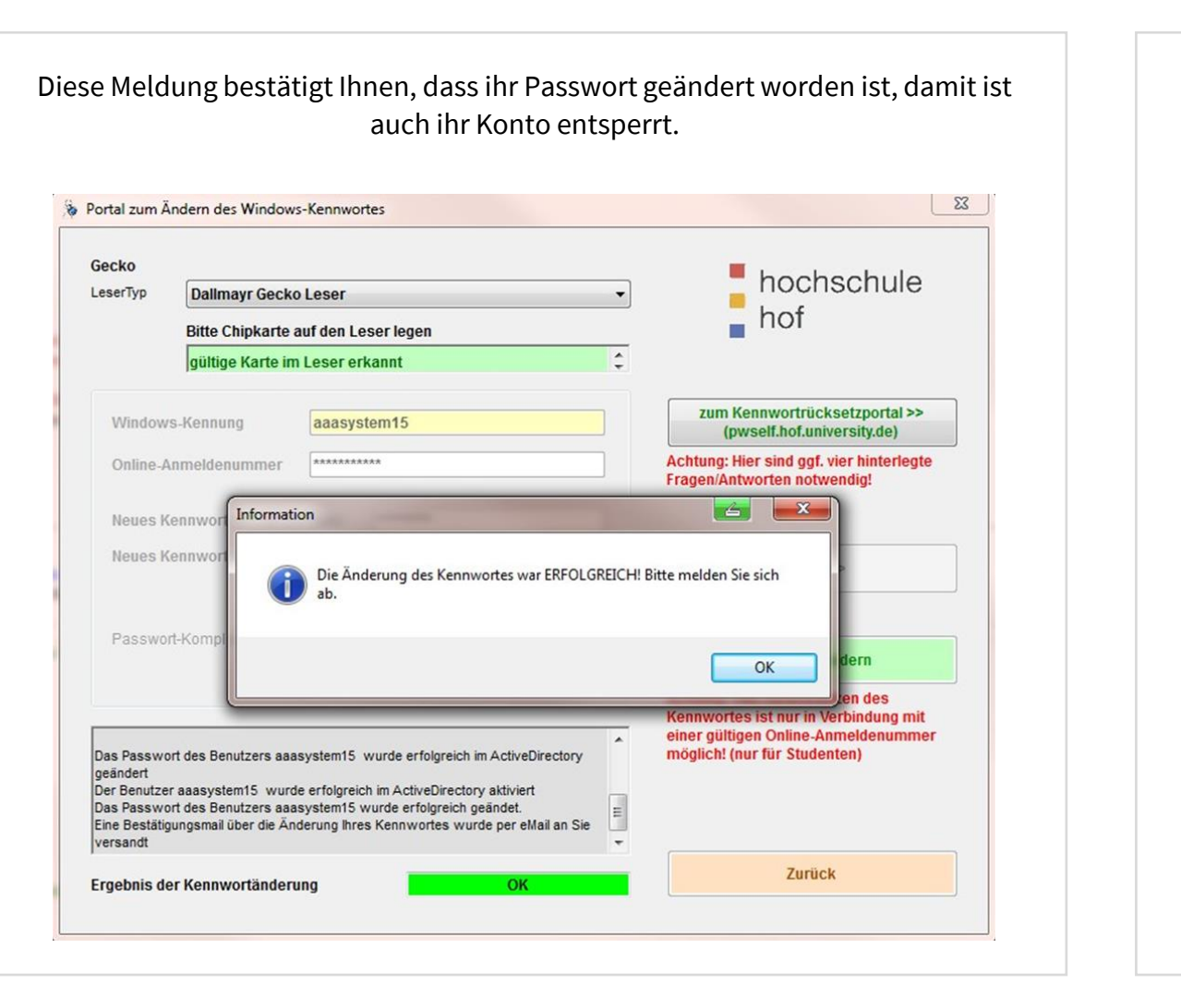

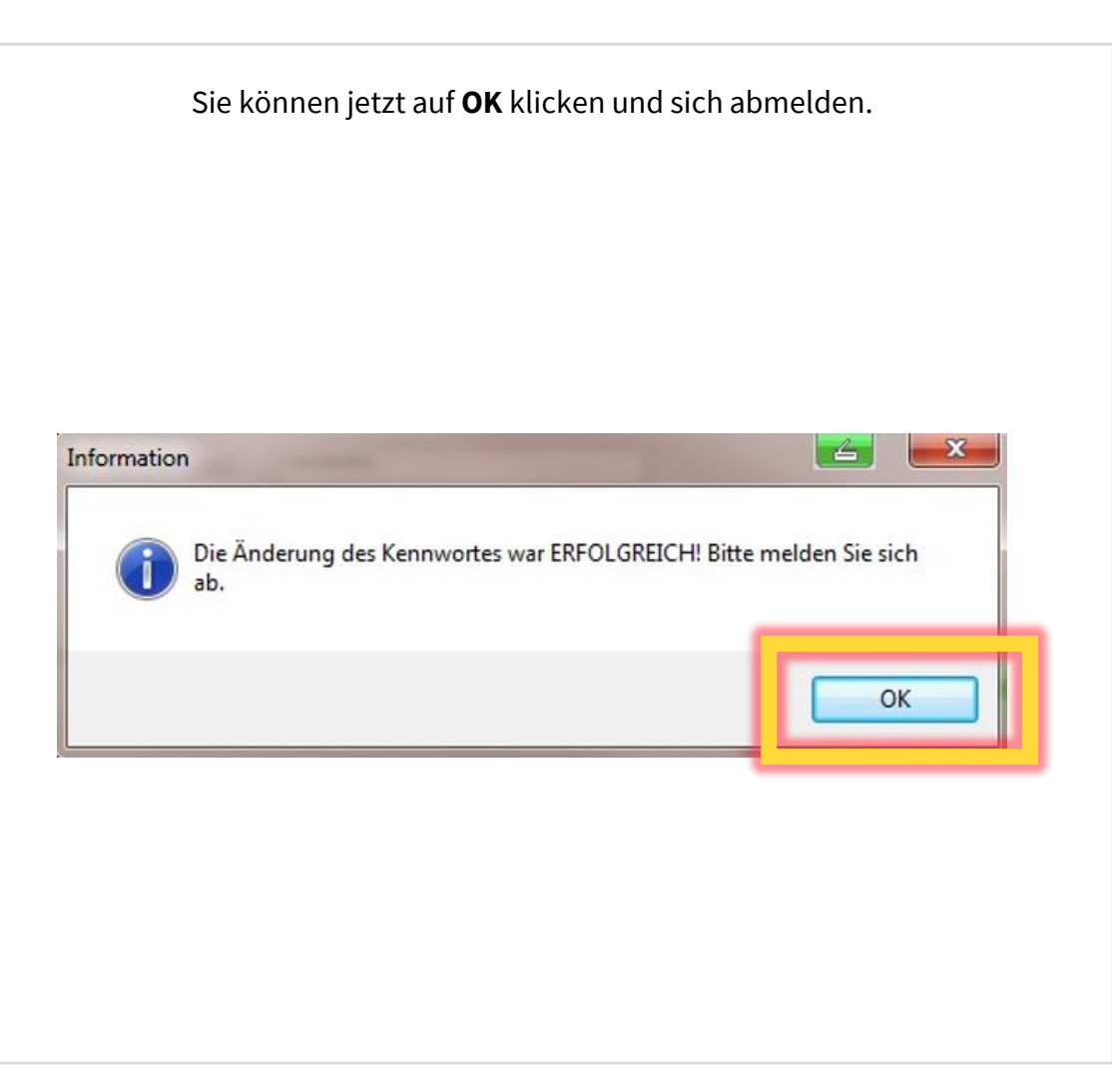